### Midland BT シリーズファームウェアのアップデート方法

#### 【手順】

(1)BT UPDATER の PC へのインストール

①Web サイトより"BTUpdaterSetup\_(VersionNo.).exe"をダウンロードしてください。

② 上記 ①でダウンロードした"BTUpdaterSetup\_(VersionNo.).exe"をダブルクリックし、 画面に表示されるインストール手順に従い、BT Updater をインストールして下さい。 ※もし、"発行元を確認できませんでした。このソフトウェアを実行しますか?" 又は、 "次の不明な発行元からのプログラムにこのコンピューターへ変更を許可しますか?" と表示された場合、"実行"又は、"はい"を押してください。 ③画面の指示に従いインストール作業を進めると BT UPDATER がインストールされます。 ※BT UPDATER が起動した場合は、次の作業に行く前に BT UPDATER を終了させて下さい。 ※ファームウェアをアップデートするとインカムは初期化されます。 ファームウェアアップデート後、ブルートゥースデバイス(ミッドランドインカム含め)の ペアリングを再度行って下さい。 TwinPack をご購入の方もペアリングを行う必要があります。

 ※BT NEXT の場合は、FM ラジオを日本向けに設定して下さい。 ペアリングの方法及び FM ラジオの設定は、製品付属のマニュアルを参照して下さい。 ※FW をアップデートすると元の FW に戻すことが出来ませんのでご注意をお願いします。

- (2)お持ちのインカム機種(BT NEXT 等)に対応するファームウェアをダウンロードしてください。
- (3)インカムを PC に接続

インカムを付属の USB ケーブルを使用して PC へ接続して下さい。 (使用する USB ケーブルは、充電時に使用している USB ケーブルと同じ物を使用して下さい。) もし、お使いの USB ケーブルがインカムを2台接続可能なケーブルの場合、 インカムを 1 台のみ接続して下さい。 (インカム2台同時にファームウェアをアップデートすることはできません。)

(4)BT UPDATER の起動

BT UPDATER を起動すると、以下の画面が表示されます。 Language を押し、Japan(日本語)を選択して下さい。

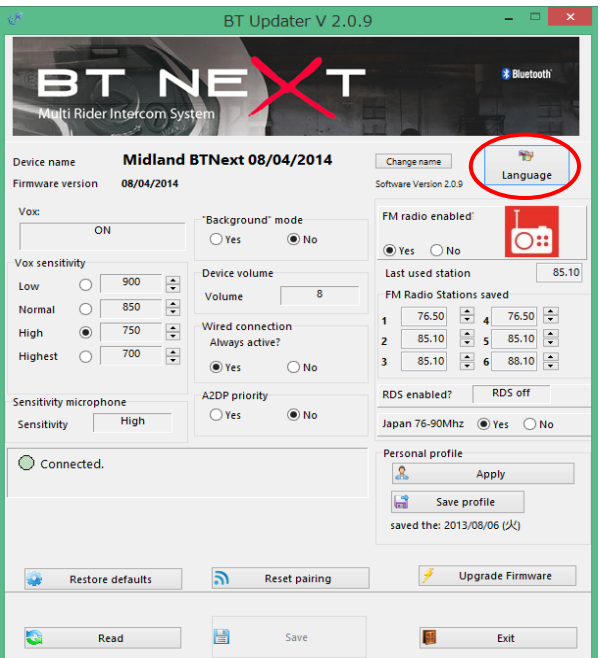

※以下の様な画面になった場合、BT UPDATER を終了し、 PC とインカムの接続を再度確認し、再度 BT UPDATER を立ち上げてください。 もし、BT UPDATER を立ち上げ直しても同様な画面が表示される場合、 P.4のドライバーの手動インストールを行って下さい。 その後、ドライバーの手動インストール後、P.1の手順(3)から開始して下さい。

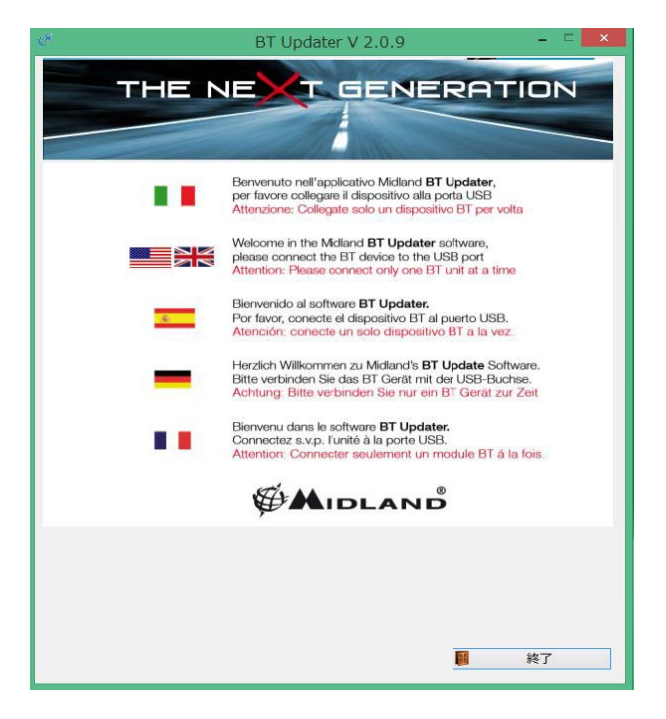

(4)FW のアップデート

 ※FW をアップデートすると元の FW に戻すことが出来ませんのでご注意をお願いします。 ①画面右下に"ファームウェアの更新"のボタンを押します。

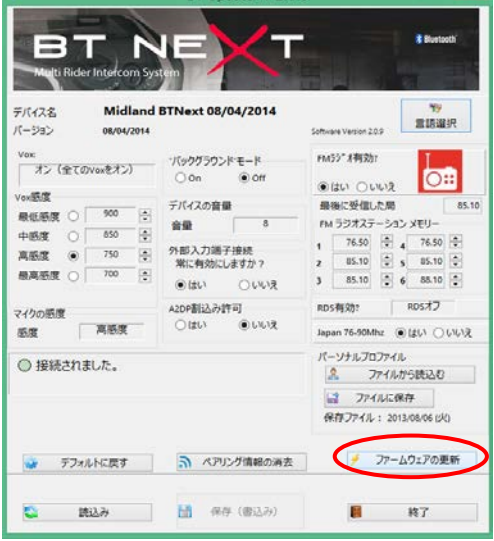

②以下の画面が表示されますので、"進める"を選択して下さい。

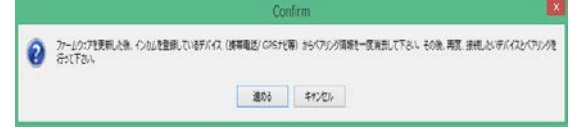

③アップデートするファームのファイルの場所を聞いてきますので、 お使いの インカムのモデルに合ったファームを選択して"開く"を選択して下さい。 その後、画面に表示される指示に従い、処理を行うとファームのアップデートが始まります。 ※ファームのアップデートが完了するまで、インカムを PC から抜かないで下さい。

④ファームのアップデートが完了すると以下の画面が表示されます。

希望したバージョンになっていることを確認して下さい。

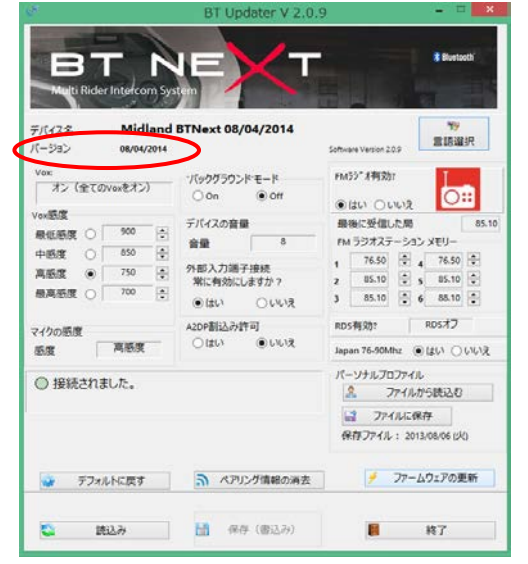

(5)インカムを初期化(工場出荷状態)にします。 ①"デフォルトに戻す"を押します。

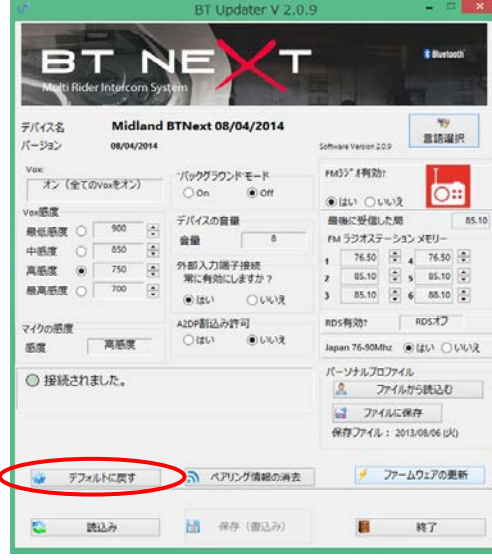

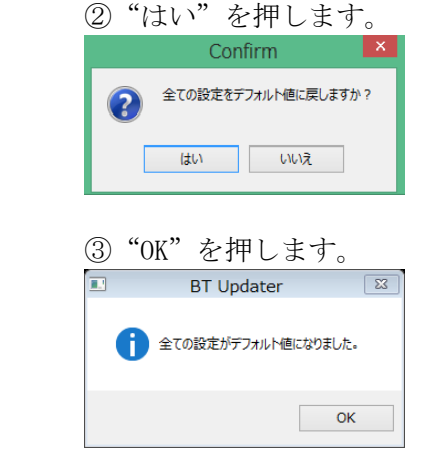

(6)下記設定画面に戻ったら、インカムを PC から外します。

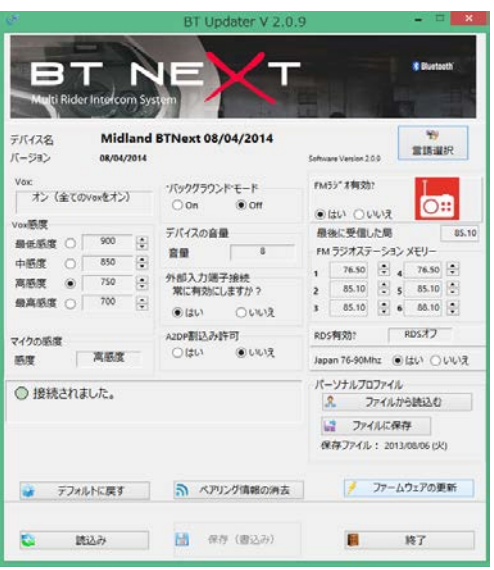

- (7)携帯電話/ナビ等に登録されているインカムのペアリング情報を削除してください。
- (8)携帯電話/ナビ等の接続したいブルートゥース機器とペアリングを行ってください。 ※付属のマニュアルを参照し、

ブルートゥースデバイス(ミッドランドインカム含む)のペアリングを行って下さい。 ※BT NEXT の場合、FM ラジオの設定を日本向けに設定して下さい。

## USB ドライバーの手動インストール

Windows はミッドランドのインカムを Generic Bluetooth device として認識する場合があります。 この場合は、USB ドライバーを手動でアップデートする必要があります。 PCにインカムを接続し、以下のドライバーのインストール手順に従ってドライバーをインストールしてください。 ※新しいハードウェアのウィザードが表示される場合は P. 5の Wizard 手順に従って下さい。

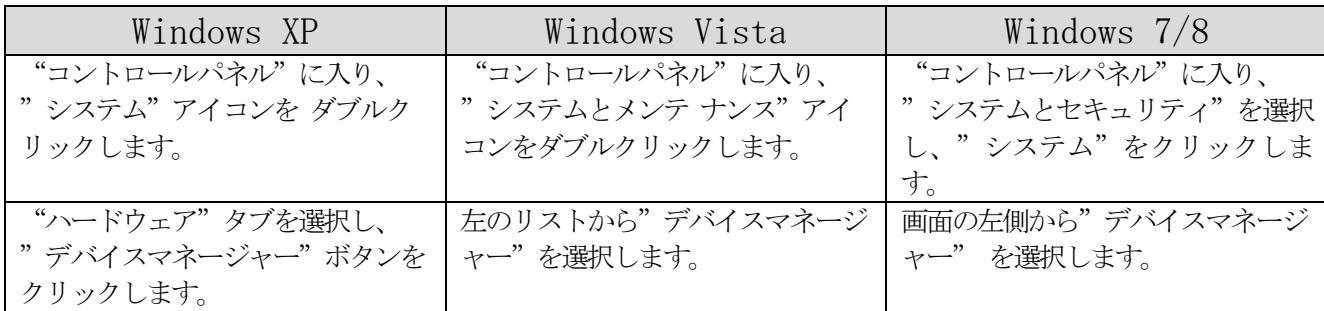

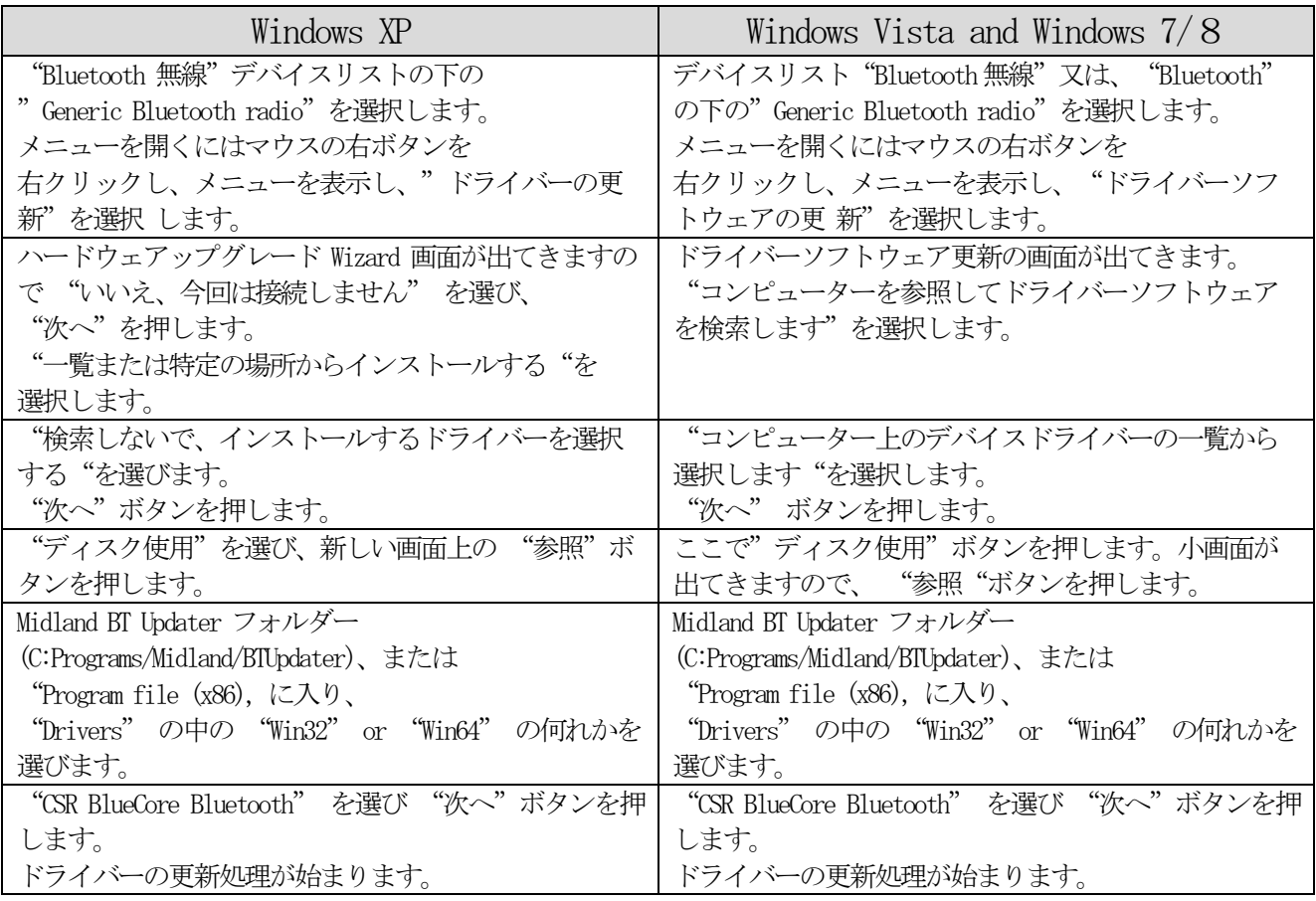

#### Windows XP, Windows Vista and Windows 7/8

ドライバーの更新処理が正常に終了すると、デバイスマネージャーの更新処理が終了すると、 "ユニバーサルシ リアルバスコントローラ "下に "CSR BlueCore Bluetooth"の名称が確認できます。BT シリーズと PC との接 続を 切り、BT シリーズと PC を再度接続します。BTUpdaterを立ち上げファームウェアのアップデートの方法に従い、 ファームをアップデートしてください。

# Wizard 手順

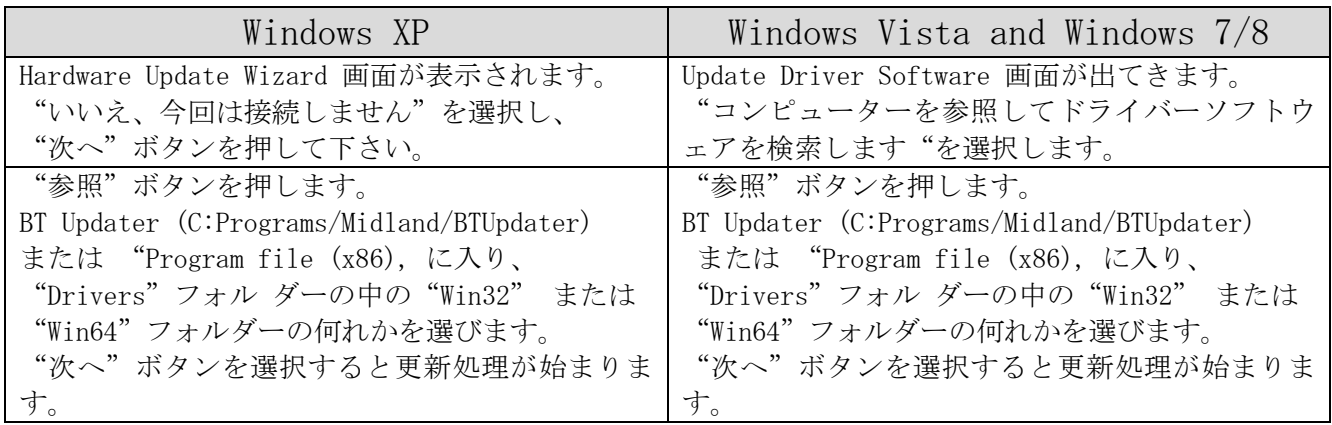

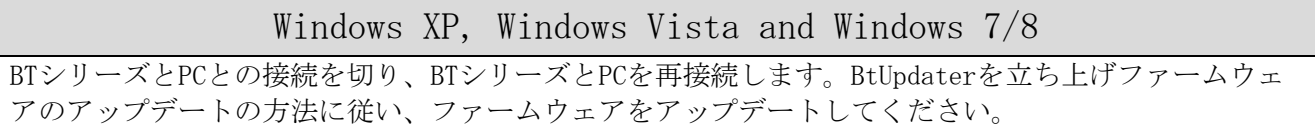

## BT アップデーター操作説明

※下記操作説明は、BT NEXT-C の画面を元に説明してあります。お持ちのインカムの種類によっては、表示されない項目があります。 ※FM ラジオのメモリー登録(FM ラジオステーションメモリー)以外の設定は、工場出荷(初期値)状態で使用することを推奨致します。 また、初期値は、下記画面の通りです。

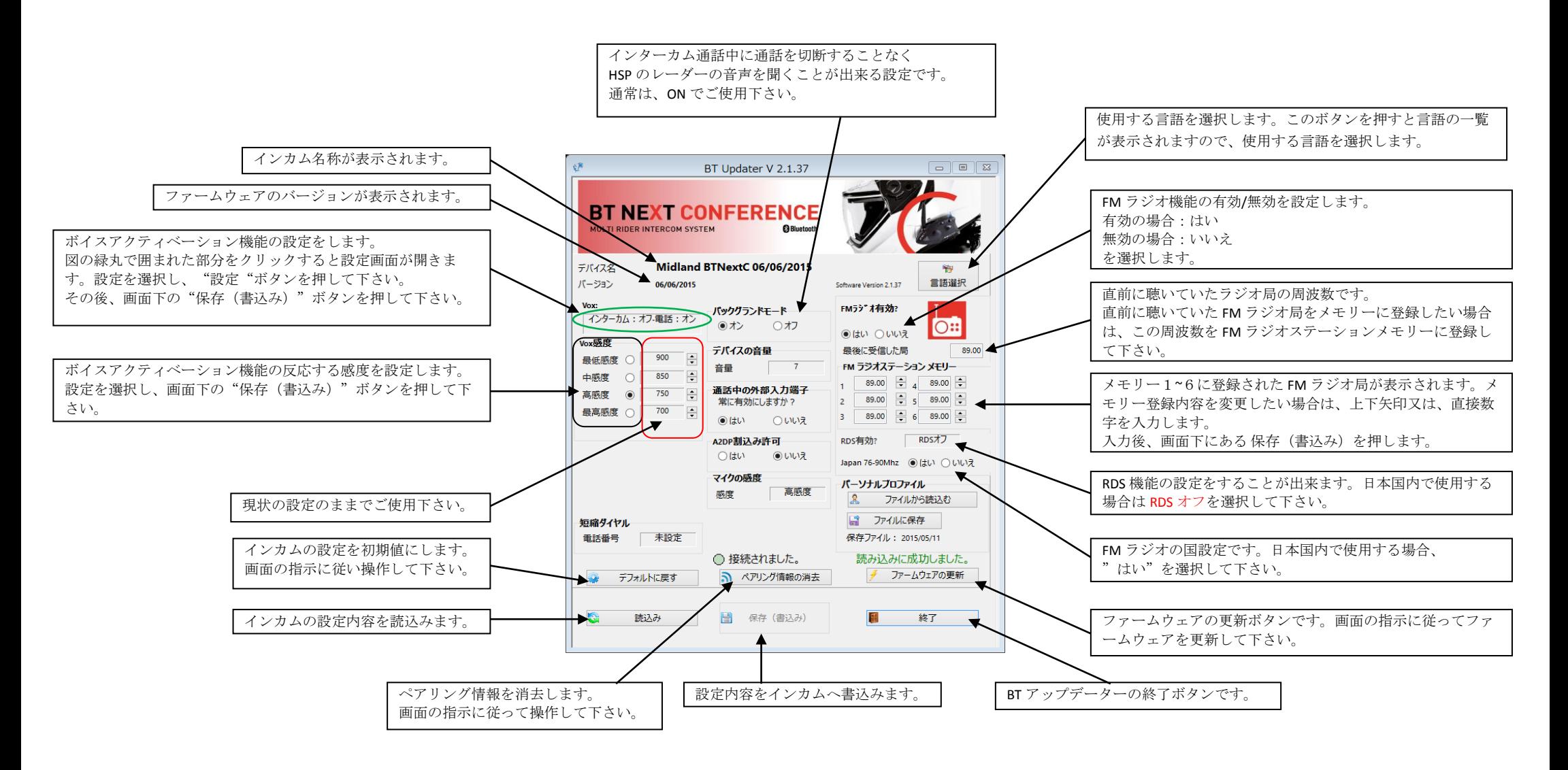

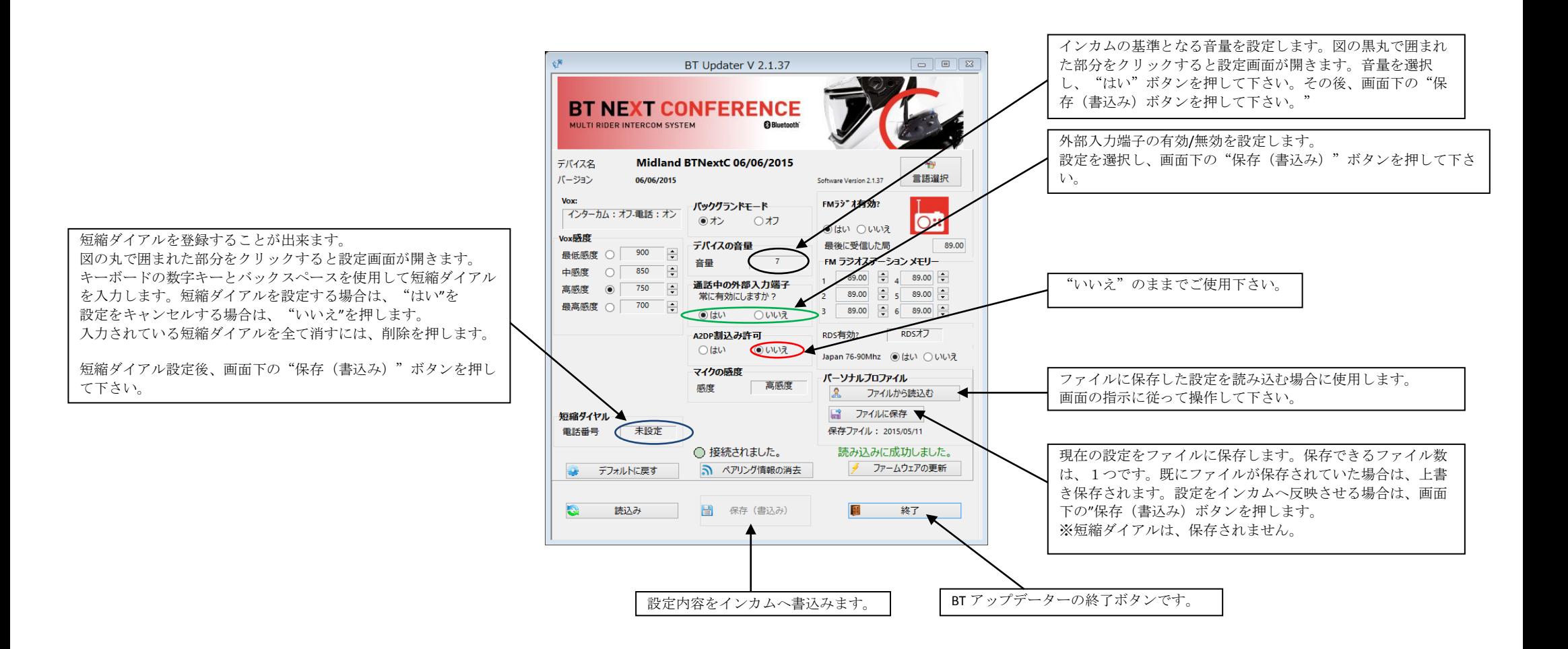